# **NFS-e MEI**

## **CAPÍTULO 1 – SOLICITAÇÃO DE ACESSO**

## **1º PASSO – ACESSAR O ISS DIGITAL**

O primeiro passo para acessar o sistema é realizar uma solicitação de acesso. Segue os passos para chegar à página de acesso da solicitação:

- **Acessar o site da Prefeitura**: https://www.montenegro.rs.gov.br/
- **Clicar no link do ISS Digital**:

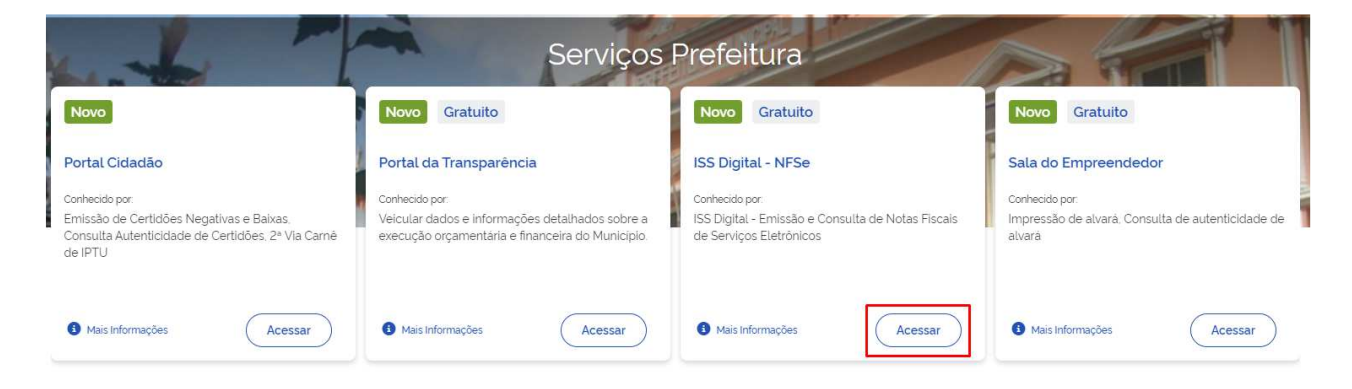

**2º PASSO – SOLICITAR ACESSO AO SISTEMA:** 

• **Clicar em "Solicitar acesso ao sistema**:

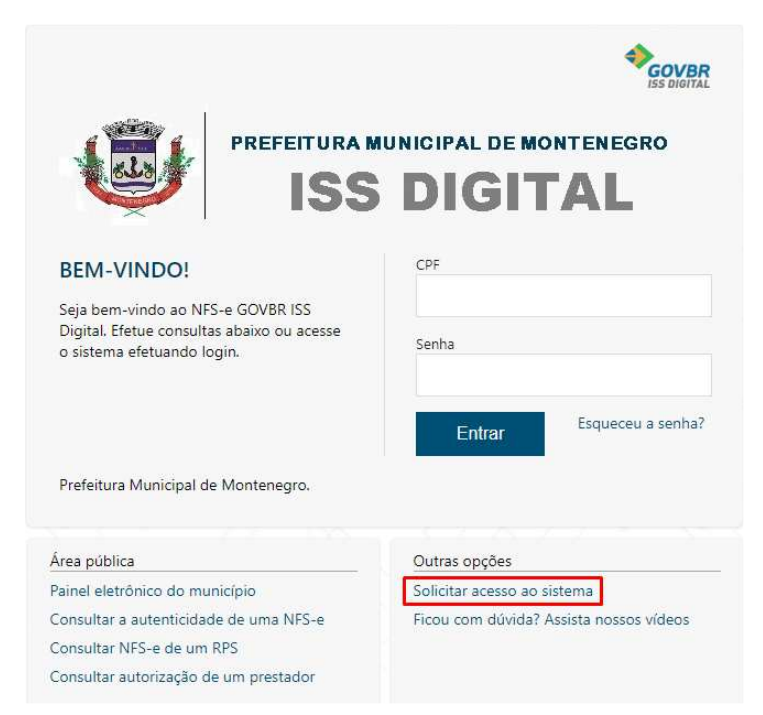

**Tela inicial**: a tela inicial para solicitar acesso é a que segue:

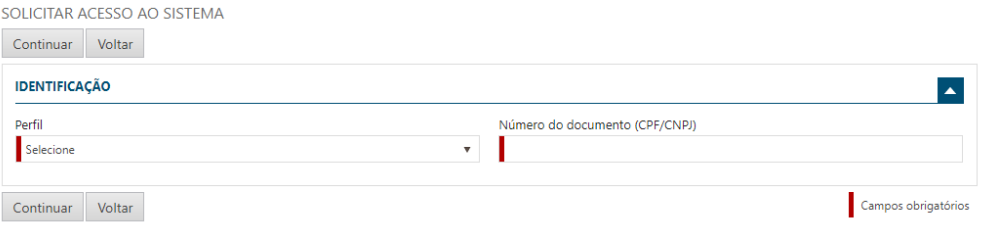

Selecionar o Perfil **prestador**, informar o CNPJ e clicar em continuar.

• **Preencher todas as informações solicitadas**: todos os campos marcados com vermelho são campos obrigatórios.

Os acessos no sistema são sempre realizados via **CPF**. O primeiro acesso será realizado com o responsável que for informado neste preenchimento:

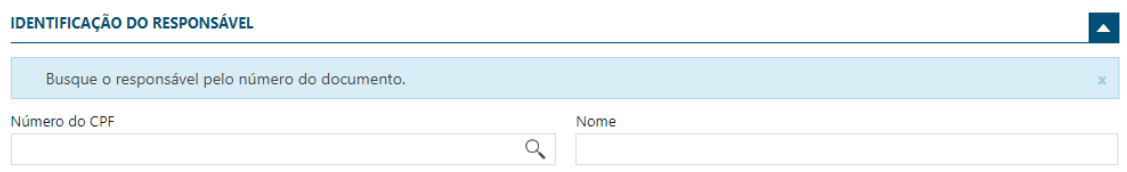

Caso o responsável não tenha cadastro na base da Prefeitura, é possível adicionar um novo cadastro através do seguinte caminho:

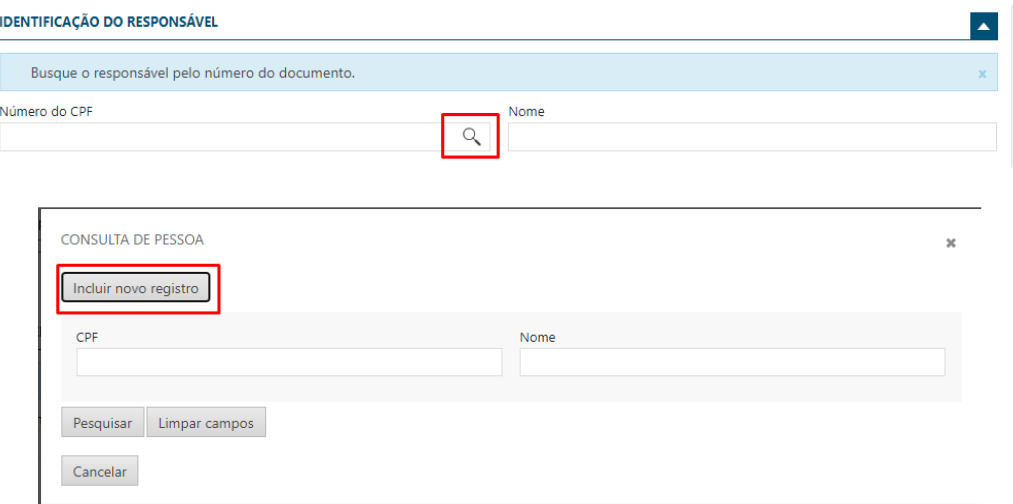

- **Após preencher todos os dados, anexar todos os documentos conforme solicitado, clicar em "Enviar solicitação"**:
- **Documentos Necessários (todos em formato PDF)**:
	- o Certificado de MEI;
	- o Cartão de CNPJ;

o **Comprovante de endereço**, do tipo conta de água, luz, telefone, contrato de locação, cartão de IPTU.

> **Observação**: caso o comprovante esteja em nome de terceiro, **necessário anexar declaração do mesmo atestando que o solicitante reside/trabalha no endereço**.

Enviar solicitação Voltar Campos obrigatórios

#### **3º PASSO – CONFIRMAR SOLICITAÇÃO VIA E-MAIL:**

Após o envio da solicitação, contribuinte irá receber um e-mail para confirmar a solicitação. É imprescindível a confirmação através do e-mail. **Caso a confirmação não seja realizada, ela não aparecerá no rol de atendimentos da Fiscalização Tributária para ser deferida**.

### **4º PASSO – RECEBIMENTO DA CONFIRMAÇÃO DE ACESSO:**

Após a confirmação do e-mail e deferimento da solicitação pela Fiscalização Tributária, o contribuinte (CPF) irá receber um e-mail informando o deferimento, com uma senha para acesso (que poderá ser ajustada depois).

## **CAPÍTULO 2 – ACESSAR O SITEMA**

### **1º PASSO – INFORMAR CPF E SENHA:**

Após receber a confirmação de acesso com a respectiva senha, é possível realizar o acesso ao sistema:

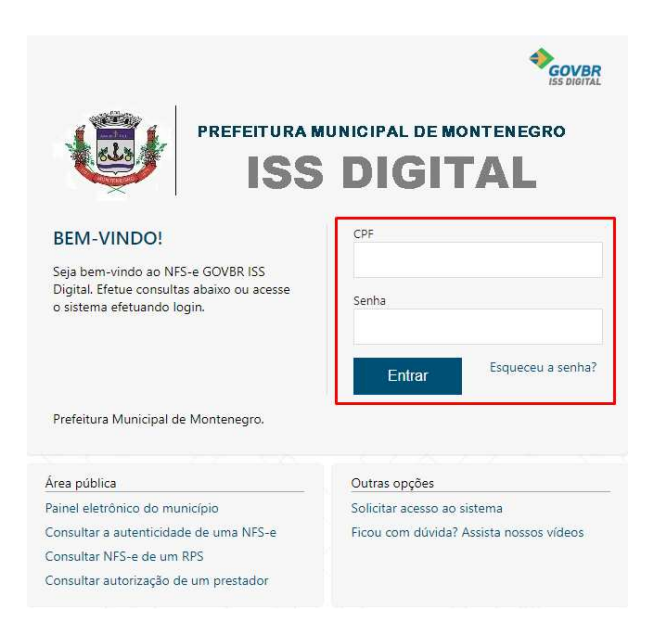

Lembrando que o acesso é sempre via CPF. É possível, contudo, vincular quantos CPFs a empresa julgar necessário.

## **2º PASSO – ENTENDENDO A PÁGINA INICIAL**

Após acessar o sistema, a seguinte tela aparecerá:

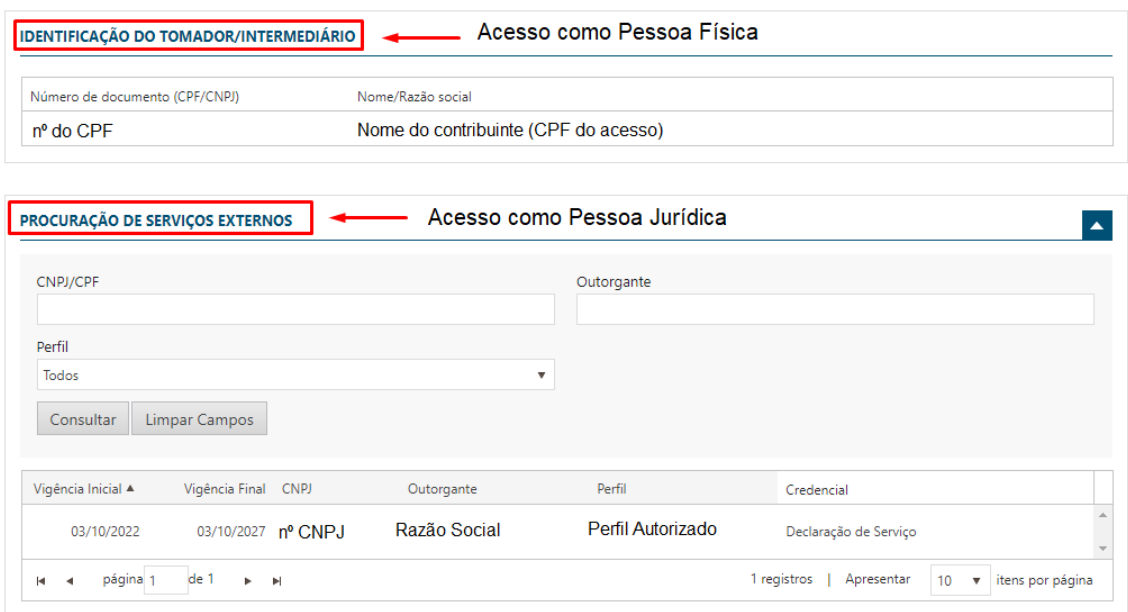

Para acessar como Pessoa Jurídica, clicar no CNPJ e depois em autenticar:

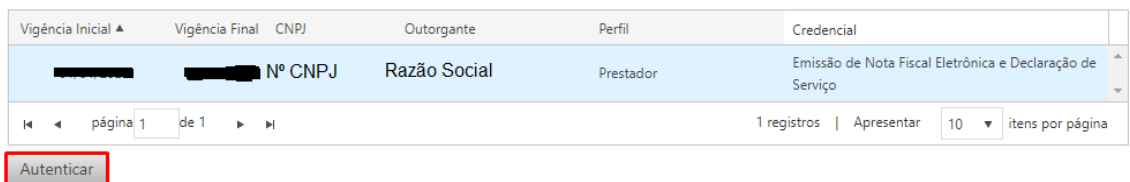

## **CAPÍTULO 3 – EMITINDO NFS-e**

Na página de geração de NFS-e, primeira página que aparece após o último passo acima apresentado (clicar em autenticar para acessar a empresa), todos os campos em vermelho deverão ser preenchidos:

> • **Selecionar o tomador do serviço**: aqui, você deve começar a escrever o CNPJ/CPF do tomador do serviço, e clicar na opção que o sistema apresentar:

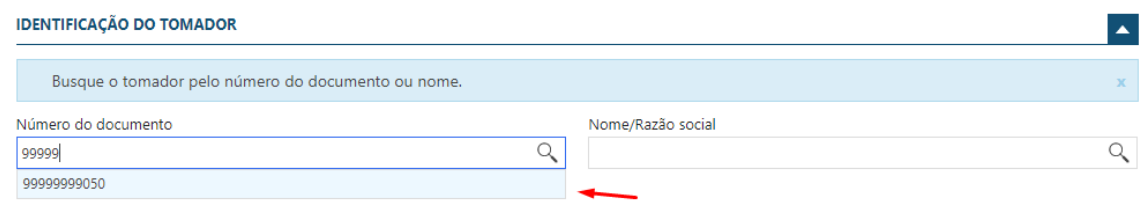

Caso o tomador de serviço não esteja cadastrado no banco de dados da Prefeitura, é possível adicionar novo tomador, através do seguinte caminho:

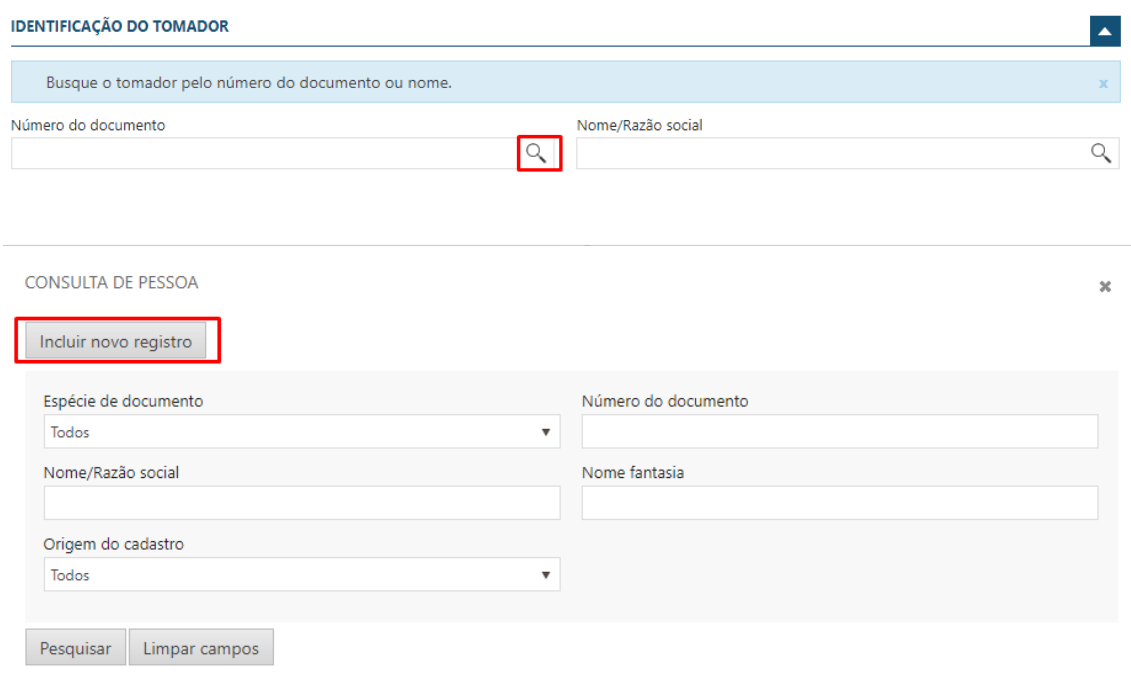

Cancelar

Preencher todos os dados em vermelho

- **Dados do serviço prestado**:
	- o selecionar item de serviço da LC 116 e "Serviço Municipal" conforme serviço prestado e atividade constante no cadastro da empresa.
	- o Em caso de dúvida do item a escolher clicar na lupa:

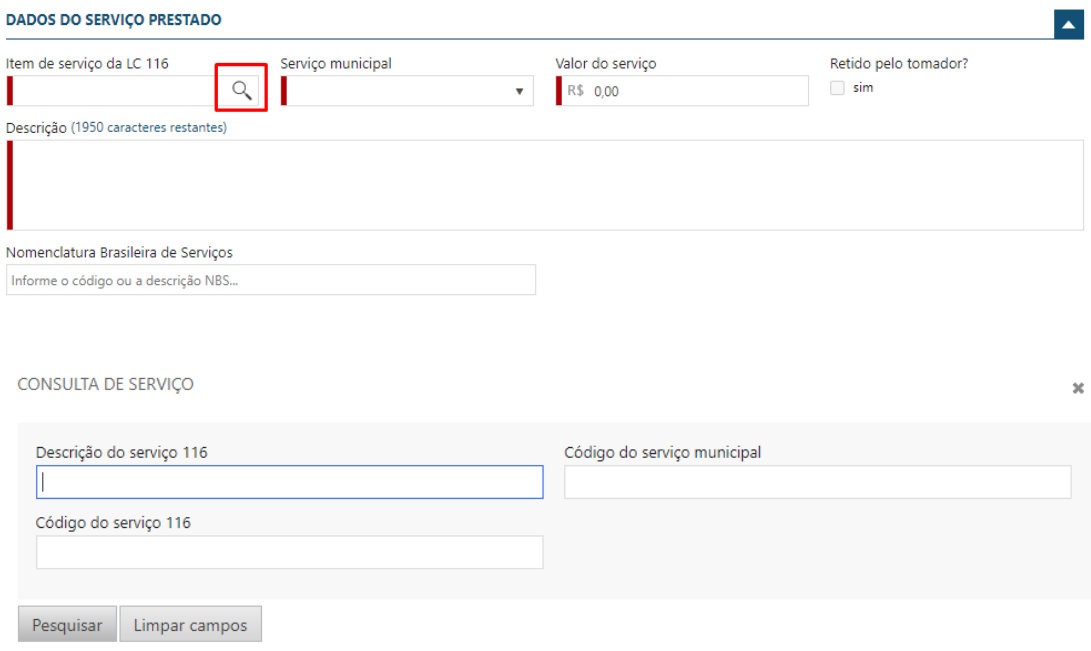

Clicar em pesquisar e escolher a opção condizente.

- o **Preencher o valor do serviço prestado**;
- o **Campo de Descrição**: campo livre para informar a descrição do serviço prestado.

O último passo é clicar em "**Gerar NFS-e**". Antes de Gerar a NFS-e, é possível visualizar uma prévia da NFS-e clicando em "Prévia da NFS-e".

Pronto, após clicar em "Gerar NFS-e" a NFS-e estará gerada.

# **CAPÍTULO 4 – CONSULTAR NFS-e**:

Por fim, é possível consultar todas as NFS-e emitidas, assim como cancelar, substituir, através do seguinte caminho:

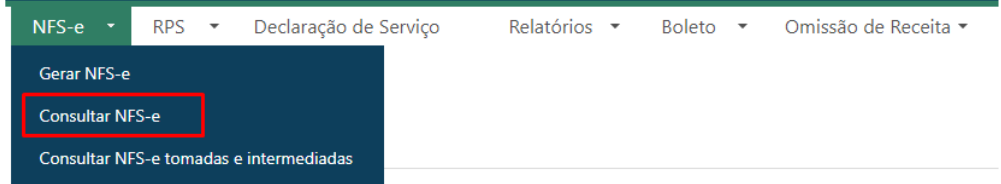

Clicando em pesquisar, todas as NFS-e emitidas serão apresentadas.

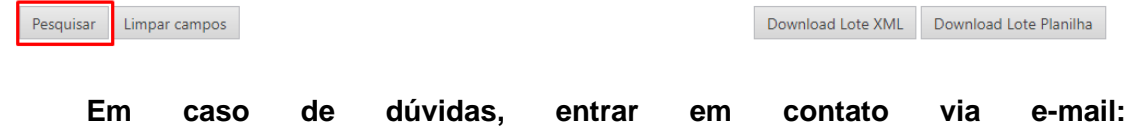

**tributos@montenegro.rs.gov.br**